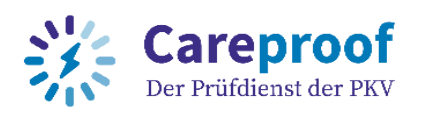

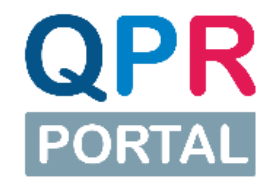

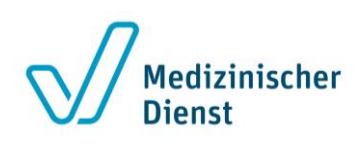

# **Schritt für Schritt Anleitung zur Registrierung und Freischaltung als Datenempfänger für das QPR-Portal**

Stand: 28.04.2023

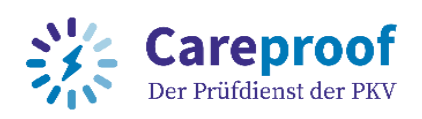

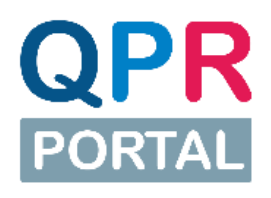

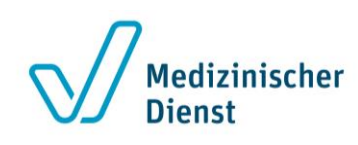

### <span id="page-1-0"></span>**Inhaltsverzeichnis**

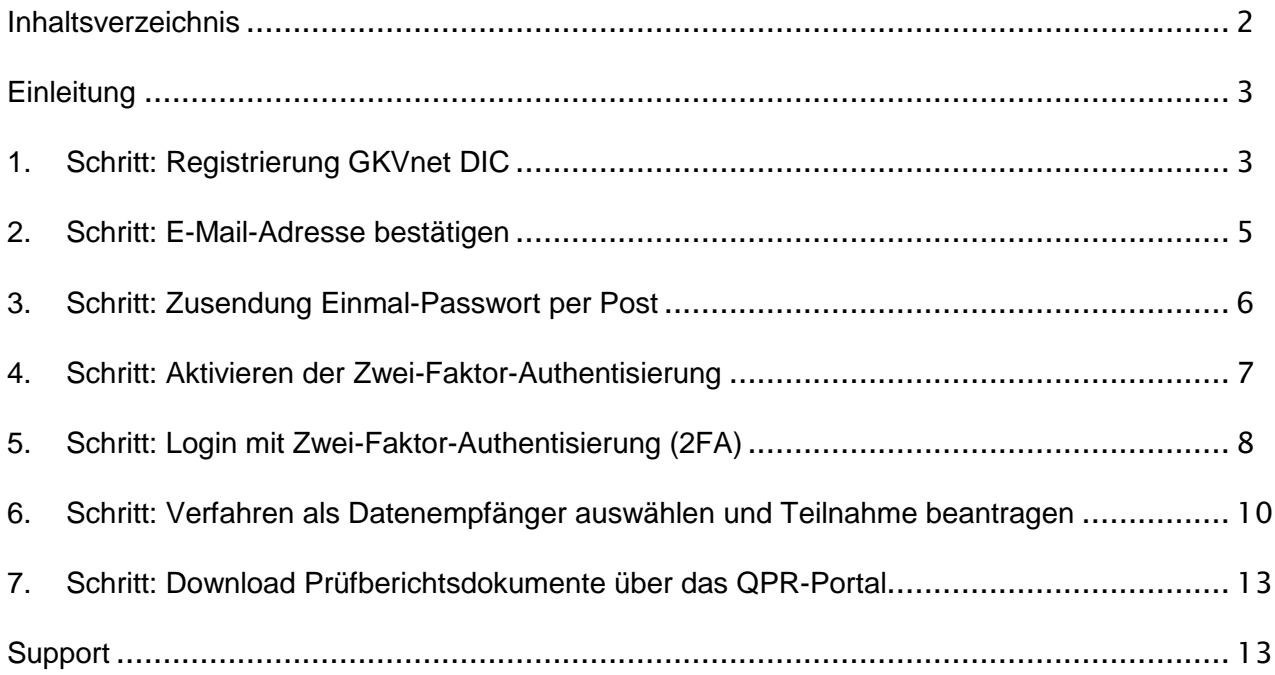

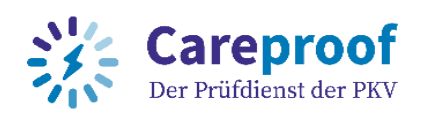

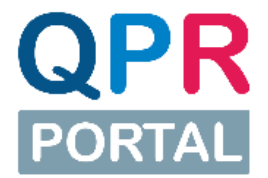

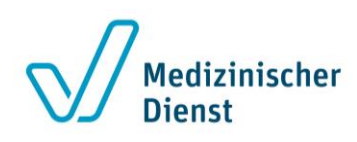

## <span id="page-2-0"></span>**Einleitung**

Die Prüfdienste der Medizinischen Dienste und die Careproof GmbH - Der Prüfdienst der PKV führen bundesweit Qualitätsprüfungen in Pflegeeinrichtungen durch. Dabei entstehen unterschiedliche Prüfberichtsdokumente, die den jeweiligen Empfängern zugestellt werden müssen. Die Bereitstellung der Prüfberichtsdokumente erfolgt künftig einheitlich durch das QPR-Portal.

Diese Schritt für Schritt Anleitung soll Sie bei der Registrierung und Freischaltung als Datenempfänger (z.B. Pflegeeinrichtung) für das QPR-Portal unterstützen.

Bitte führen Sie **alle Schritte** der Registrierung und Freischaltung bis zum Ende durch, erst dann können Sie die für Sie bereitgestellten Prüfberichtsdokumente über das QPR-Portal herunterladen.

Sobald Prüfberichtsdokumente für Sie zum Download bereitstehen, erhalten Sie eine Info-Mail und können über den darin enthaltenen Link den Download durchführen.

### <span id="page-2-1"></span>**1. Schritt: Registrierung GKVnet DIC**

Gehen Sie auf<https://datenaustausch.itsg.de/> und klicken Sie oben rechts auf "Registrieren".

Füllen Sie das Registrierungsformular vollständig aus, lesen und bestätigen Sie die Nutzungsbedingungen und senden Sie das Formular anschließend ab. Beim Ausfüllen gilt wie immer: Mit \* markierte Felder sind Pflichtfelder, die ausgefüllt werden müssen.

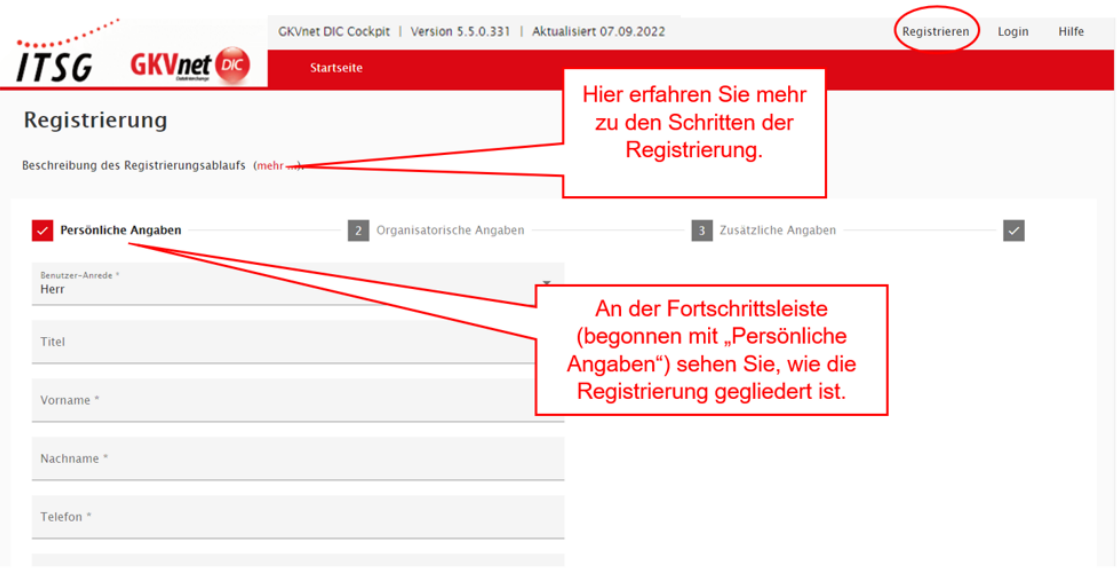

**Abbildung: Registrierung auf der GKVnet DIC (Persönliche Angaben)**

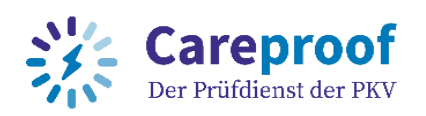

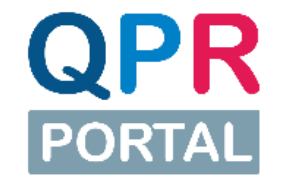

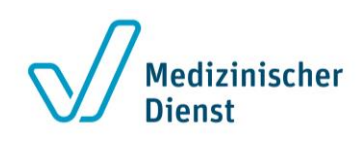

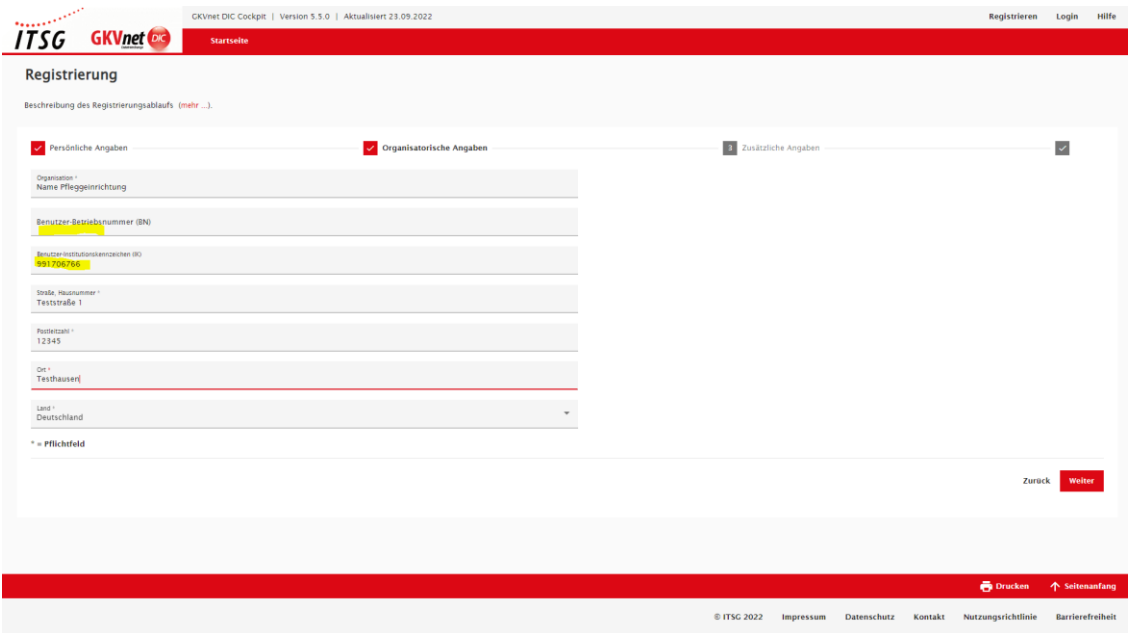

**Abbildung: Registrierung auf der GKVnet DIC (Organisatorische Angaben)**

### Wichtig:

Die Eingabe einer Betriebsnummer unter "Organisatorische Angaben" ist nicht notwendig. Es ist ausreichend das Institutionskennzeichen zu hinterlegen.

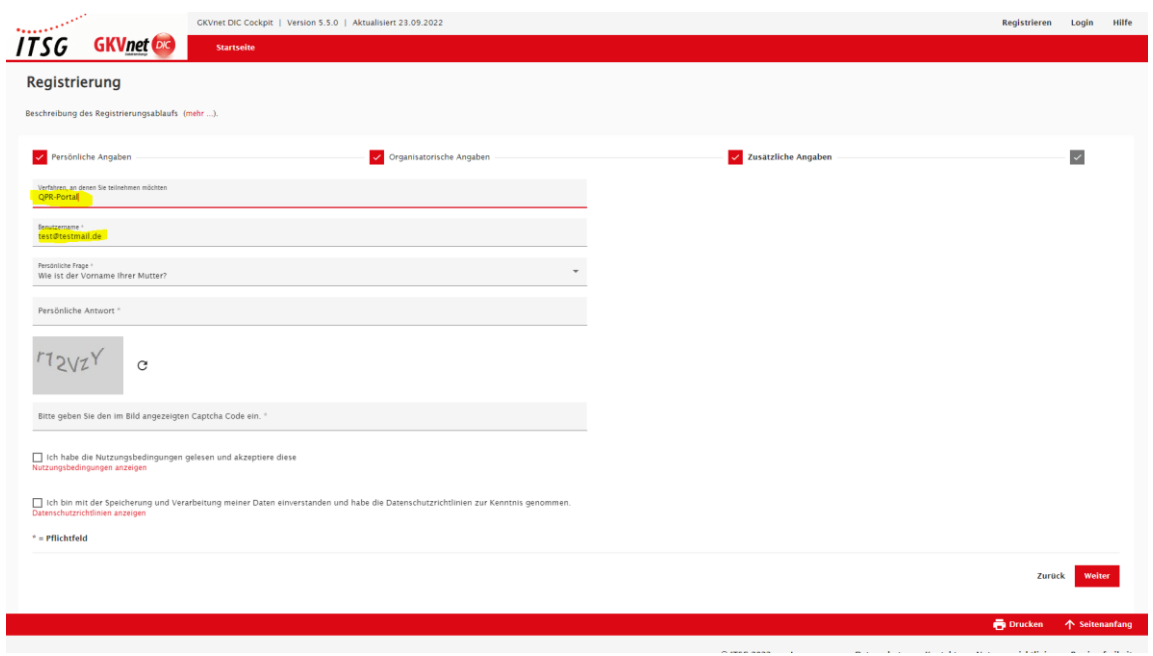

**Abbildung: Registrierung auf der GKVnet DIC (Zusätzliche Angaben)**

Wichtig:

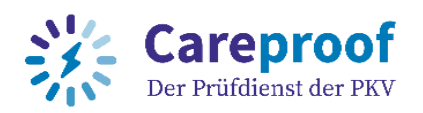

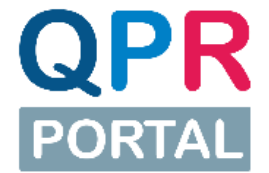

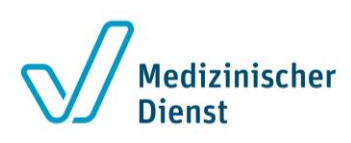

Geben Sie bei "Zusätzliche Angaben" im ersten Feld "Verfahren, an dem Sie teilnehmen möchten" Ihr Zielverfahren "QPR-Portal" an.

Als Benutzernamen wir unter "Zusätzliche Angaben" standardmäßig Ihre E-Mail-Adresse eingesetzt. Wenn Sie einen anderen Benutzernamen wählen möchten, können Sie diesen hier ändern.

Es ist technisch möglich, mehrere Benutzer-Accounts mit der gleichen E-Mail-Adresse anzulegen. Dies ist aber nur möglich, wenn individuelle Benutzernamen vergeben werden. Wird die gleiche E-Mail-Adresse als Benutzername vergeben, kann die Registrierung nicht erfolgreich abgeschlossen werden.

### <span id="page-4-0"></span>**2. Schritt: E-Mail-Adresse bestätigen**

Im Anschluss an die Registrierung wird eine E-Mail an die von Ihnen angegebene E-Mail-Adresse versendet. Zur Bestätigung Ihrer E-Mail-Adresse klicken Sie bitte den darin enthaltenen Link an. Sollten Sie keine E-Mail in Ihrem Posteingang haben, prüfen Sie bitte auch Ihren Spam-Ordner.

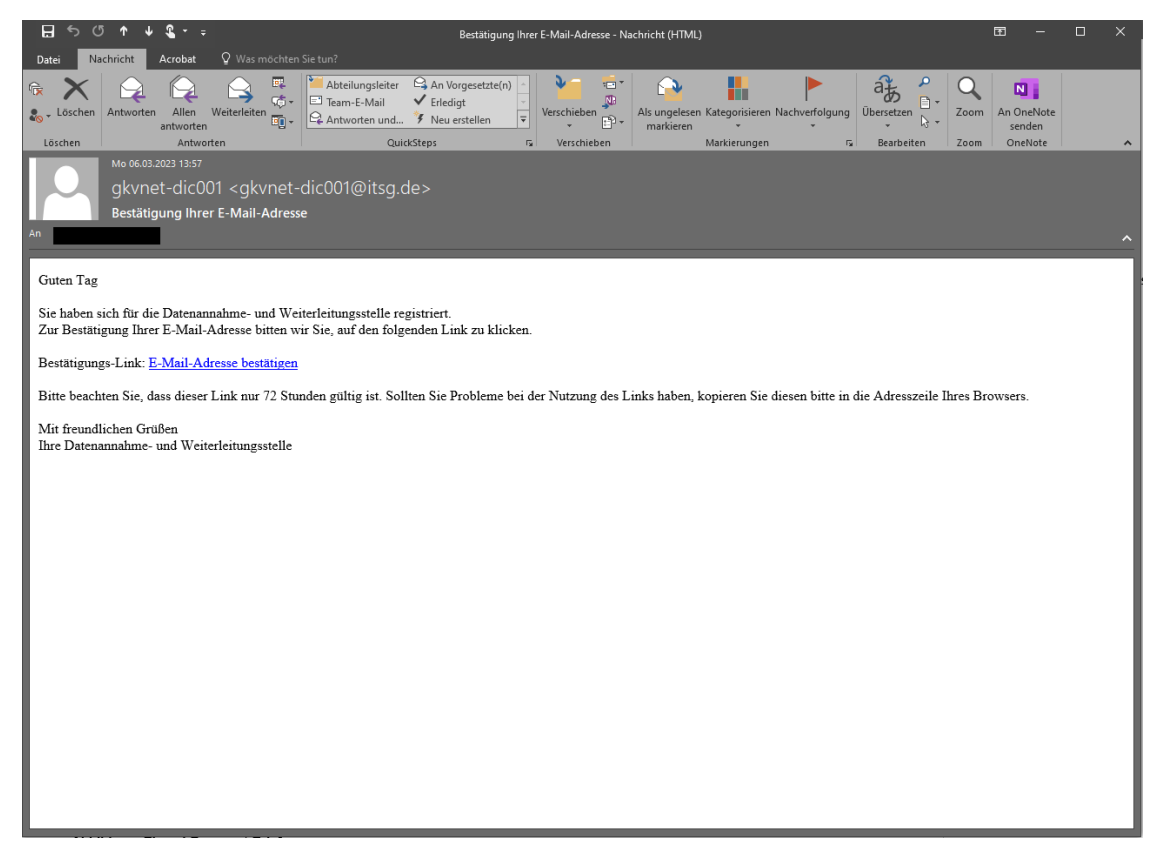

**Abbildung: Bestätigung E-Mail-Adresse**

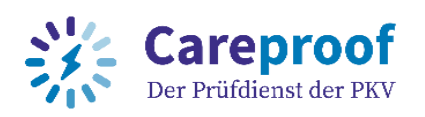

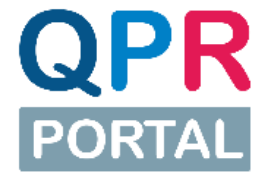

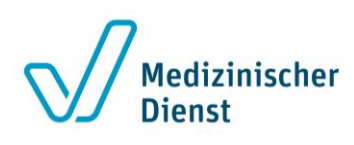

### <span id="page-5-0"></span>**3. Schritt: Zusendung Einmal-Passwort per Post**

Nach Abschluss der Registrierung erhalten Sie ein Einmal-Passwort-Brief per Post an die von Ihnen angegebene Postanschrift.

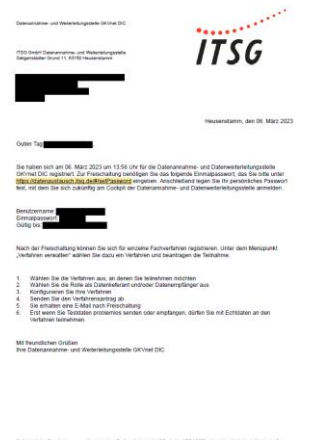

Taippentille Genet 11. Newmann (Marie Antiqueut Offentalls 1981-2207), Venetige Schulzet Rilegan (d. 1983)<br>40-00 Housemann - Alberton (M. Joseph Offentalls 1998-1993)<br>Taipin: (1919-1900-00-00) - Marie Headam - Sharkathille

**Abbildung: Einmal-Passwort-Brief**

Tippen Sie den Link aus dem Brief bitte sorgfältig ab und loggen Sie sich über <https://datenaustausch.itsg.de/#/setPassword> ein.

Geben Sie die Daten aus dem Brief (Benutzername und Einmal-Passwort) in die entsprechenden Felder ein. Im Anschluss können Sie Ihr zukünftiges Passwort selbst festlegen. Bestätigen Sie Ihr neues Passwort und speichern Sie zum Abschluss Ihre Eingaben.

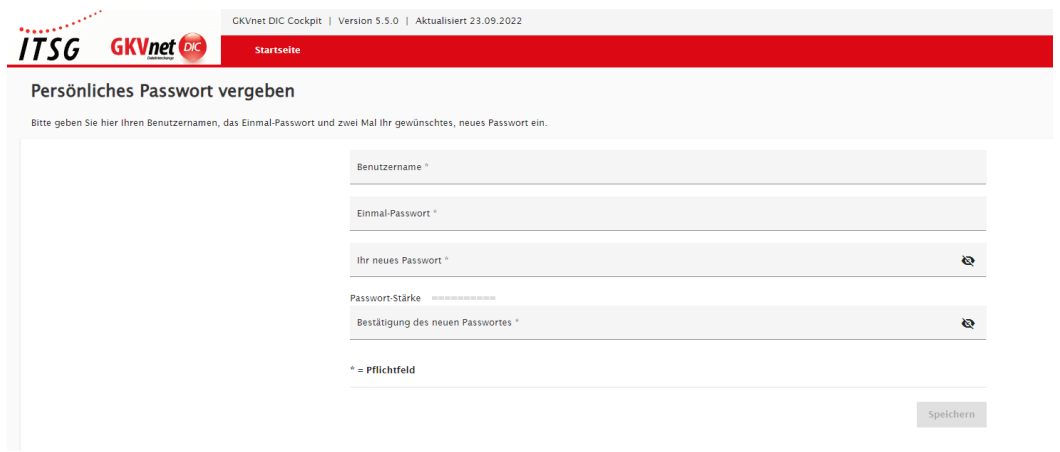

**Abbildung: Einmal-Passwort eingeben und individuelles Passwort vergeben**

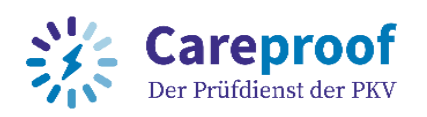

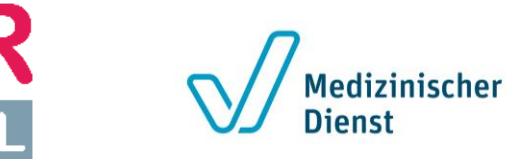

### <span id="page-6-0"></span>**4. Schritt: Aktivieren der Zwei-Faktor-Authentisierung**

Wenn Sie als Pflegeeinrichtung nur einen Prüfbericht pro Jahr erhalten, sollten Sie den Lieferweg Webportal https (Download der Dokumente über das QPR-Portal) verwenden. Zur sicheren Bereitstellung ist für diesen Lieferweg eine Zwei-Faktor-Authentisierung (MFA) notwendig.

Zur Aktivierung der Zwei-Faktor-Authentisierung benötigen Sie zunächst eine Authentisierungs-App:

- Microsoft Authenticator (mobile App, erhältlich bei Google Play oder im Apple App Store)
- Google-Authenticator (mobile App, erhältlich bei Google Play oder im Apple App Store)
- Authy (Desktop-App, erhältlich auf [https://authy.com/download/\)](https://authy.com/download/)

Laden Sie diese auf Ihr mobiles Endgerät herunter oder installieren Sie die App "Authy" auf Ihrem Computer.

Loggen Sie sich wieder auf der GKVnet DIC unter<https://datenaustausch.itsg.de/> ein und klicken Sie oben rechts auf Ihren Benutzernamen. Klicken Sei im Anschluss auf den Reiter "MFA" und aktivieren Sie dort die Zwei-Faktor-Authentisierung.

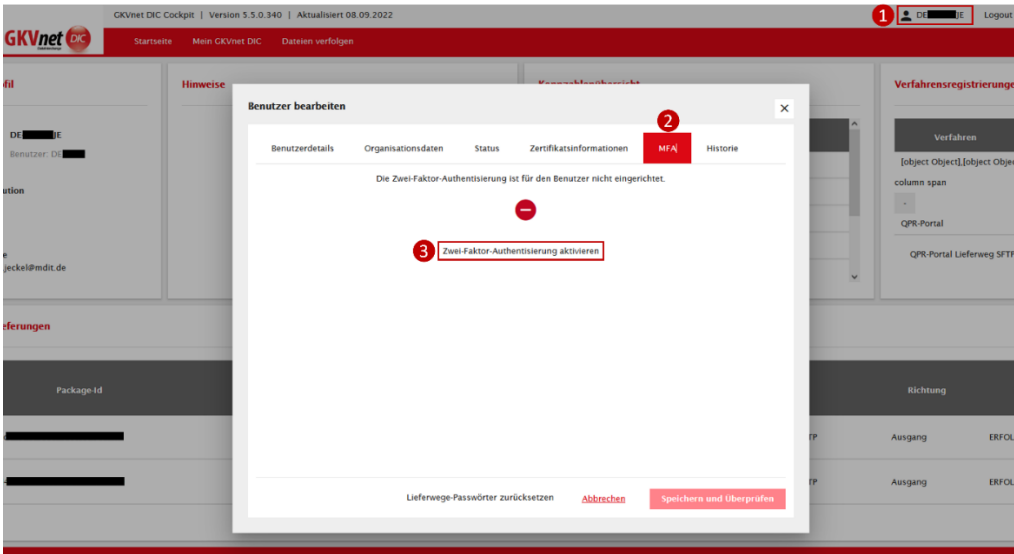

**Abbildung: Aktivierung der Zwei-Faktor-Authentisierung**

Nach der Aktivierung wird ein QR-Code und ein Zahlen-/Buchstabencode (Initialisierungscode) generiert und angezeigt. Dieser muss mit der Authentisierungs-App (Scannen des QR-Codes mit dem Smartphone oder Abtippen des Codes in der Authentisierungs-App) verbunden werden. Den Wiederherstellungscode benötigen Sie, falls Sie sich nicht mit dem von der Authentisierungs-App generierten Code anmelden können. Dieser Code ist ein einmaliger Code und kann nicht mehrfach

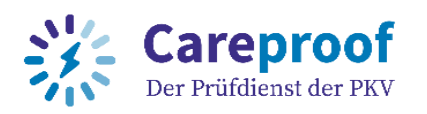

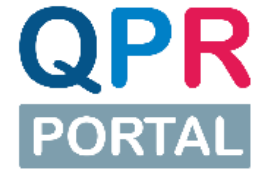

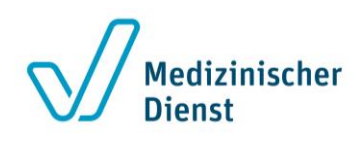

verwendet werden. Bestätigen Sie die Aktivierung der Zwei-Faktor-Authentisierung mit Eingabe des in der Authentisierungs-App angezeigten Codes.

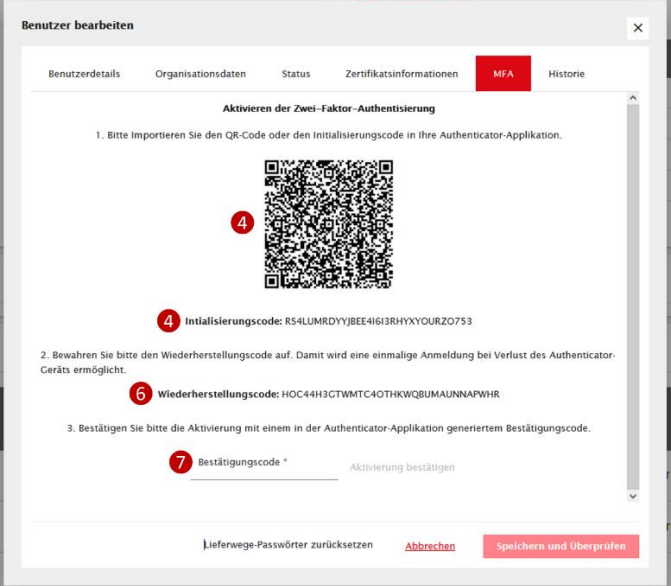

#### **Abbildung: Bestätigen der Zwei-Faktor-Authentisierung**

Nachdem Sie die Zwei-Faktor-Authentisierung für Ihren Benutzerzugang aktiviert haben, werden Sie automatisch abgemeldet.

#### Wichtig:

Merken Sie sich den Wiederherstellungscode (z.B. abfotografieren). Diesen benötigen Sie, falls Sie sich nicht mit dem generierten Code der Authentisierungs-App anmelden können. Dieser Code ist ein einmaliger Code und kann nicht mehrfach verwendet werden

### <span id="page-7-0"></span>**5. Schritt: Login mit Zwei-Faktor-Authentisierung (2FA)**

Haben Sie die Zwei-Faktor-Authentisierung erfolgreich aktiviert, wird Ihnen bei der erneuten Anmeldung auf der GKVnet DIC unter<https://datenaustausch.itsg.de/> zunächst der gewohnte Login mit Benutzername und Passwort angezeigt.

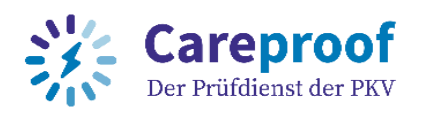

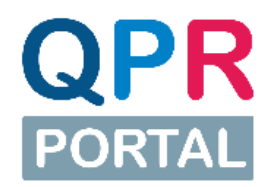

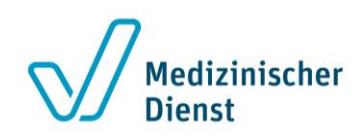

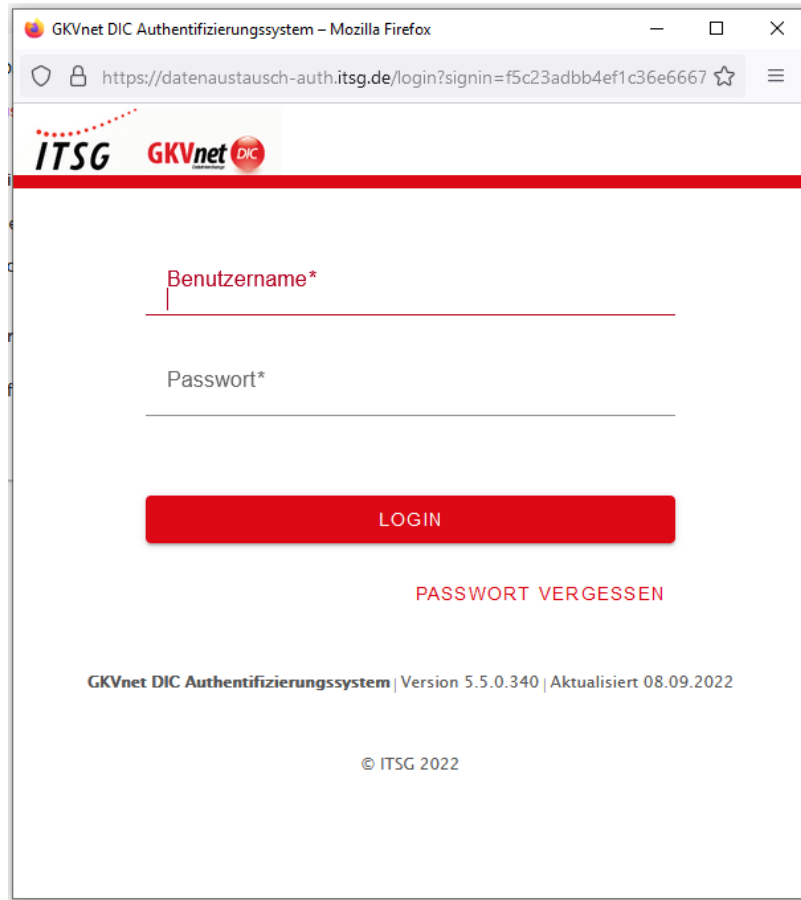

**Abbildung: Login-Maske mit Benutzername und Passwort** 

Nach Eingabe von Benutzername und Passwort werden Sie aufgefordert, den von der Authentisierungs-App generierten Code (6-stellig, nur Zahlen) einzugeben. Dieser aktualisiert sich alle 30 Sekunden. Geben Sie den aktuell angezeigten Code ein und klicken Sie anschließend auf "Absenden". Nun sind Sie erfolgreich eingeloggt.

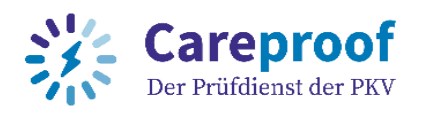

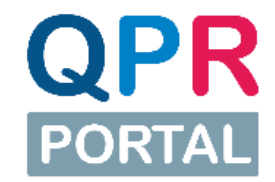

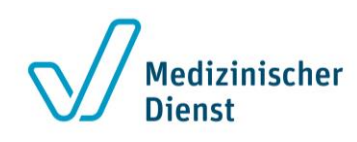

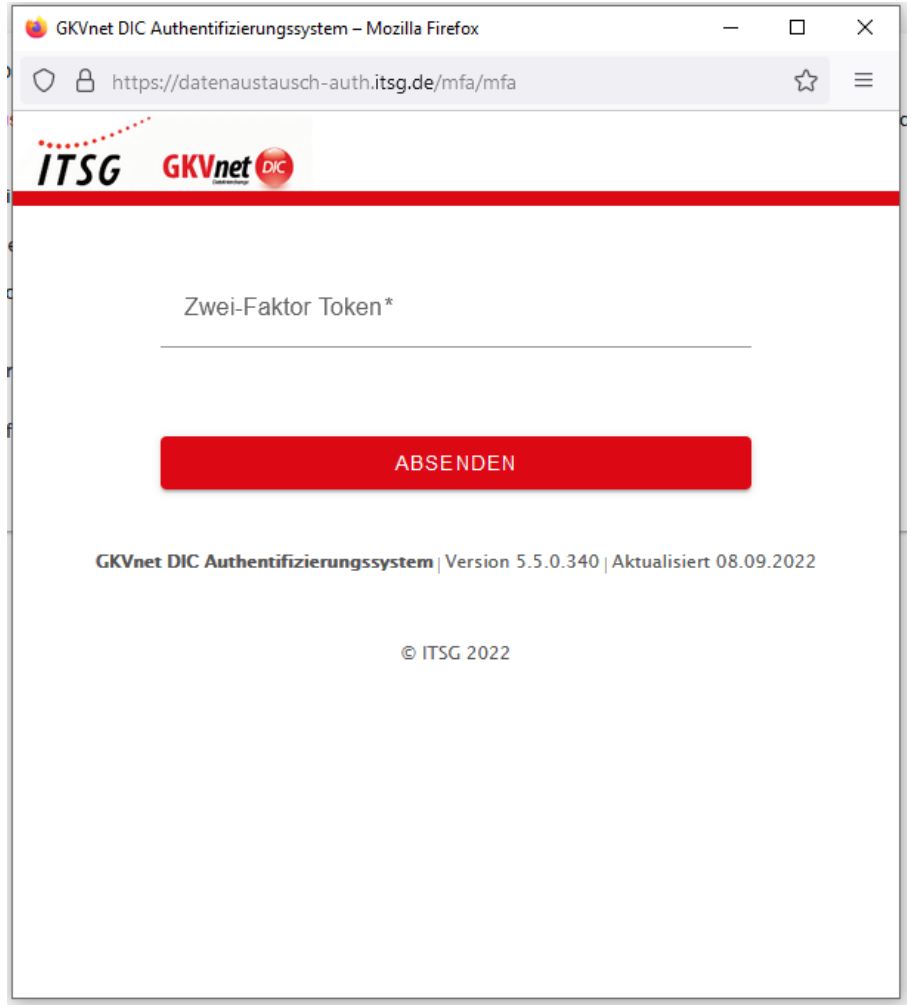

**Abbildung: Token-Eingabe (Zwei-Faktor-Authentisierung)**

## <span id="page-9-0"></span>**6. Schritt: Verfahren als Datenempfänger auswählen und Teilnahme beantragen**

Damit Sie Daten erhalten, müssen Sie einen Antrag auf das entsprechende Verfahren im GKVnet DIC Cockpit stellen.

Für das QPR-Verfahren stehen Ihnen verschiedenen Lieferwege zur Verfügung. Als Pflegeeinrichtung mit nur einem Prüfbericht Download pro Jahr empfiehlt es sich den Lieferweg Webportal https zu verwenden:

Verfahrenskennzeichen QPR\_0\_WEB

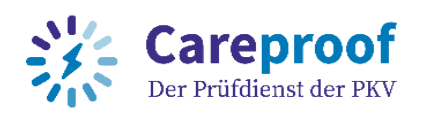

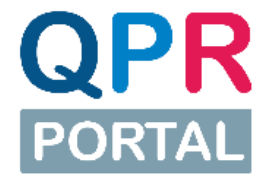

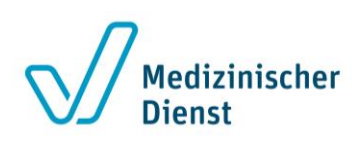

### Wichtig:

Achten Sie bei der Verfahrensregistrierung darauf, das richtige Verfahren auszuwählen und den Antrag als Datenempfänger zu stellen.

Nachdem Sie die Zwei-Faktor-Authentisierung erfolgreich aktiviert haben, loggen Sie sich wieder auf der GKVnet DIC unter<https://datenaustausch.itsg.de/> mit Ihren Benutzerdaten und der Zwei-Faktor-Authentisierung ein. Klicken Sie unter "Mein GKVnet DIC" auf "Meine Verfahren".

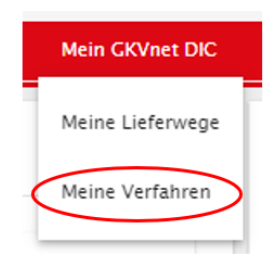

#### **Abbildung: Meine Verfahren**

Klicken Sie nun auf den Pfeil vor der Verfahrensgruppe für das QPR-Portal. Die Verfahren für die Lieferwege SFTP und Web werden Ihnen nun angezeigt. Markieren Sie mit einem Haken im Kästchen davor, an welchem Verfahren Sie teilnehmen möchten. Wie bereits weiter oben beschrieben, empfiehlt mit nur einem Prüfbericht Download pro Jahr den Lieferweg Webportal https zu verwenden.

Meine Verfahren - Registrierung und Konfiguration (FA-SFTP TJE)

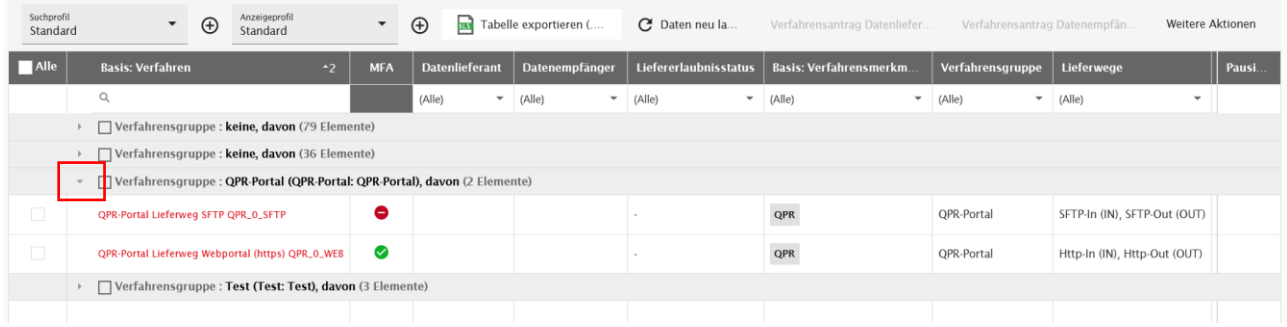

#### **Abbildung: Auswahl Verfahren QPR-Portal**

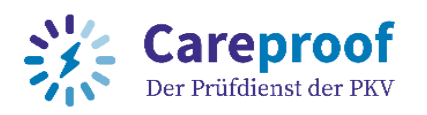

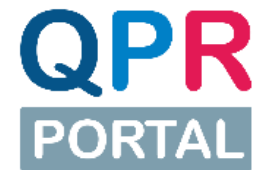

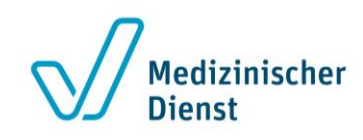

Nachdem Sie den Haken für das entsprechende Verfahren gesetzt haben, wird der Auswahlbutton "Verfahrensantrag Datenempfänger" aktiv und Sie können diesen anklicken.

| Sucherofil<br>Standard   |                                                                                              | $\bigoplus$<br>$\ddot{}$ | Anzeigeprofil<br>Standard                        |  | $\cdot \quad \oplus$ |            |                       |                       | Tabelle exportieren (xlsx)   | C Daten neu laden                | Verfahrensantrag Datenlieferant | Verfahrensantrag Datenempfänger |                                                                   | <b>Weitere Aktionen</b> |  |
|--------------------------|----------------------------------------------------------------------------------------------|--------------------------|--------------------------------------------------|--|----------------------|------------|-----------------------|-----------------------|------------------------------|----------------------------------|---------------------------------|---------------------------------|-------------------------------------------------------------------|-------------------------|--|
| Aile                     | <b>Basis: Verfahren</b>                                                                      |                          |                                                  |  | $\rightarrow$        | <b>MFA</b> | <b>Datenlieferant</b> | <b>Datenempfänger</b> | <b>Liefererlaubnisstatus</b> | <b>Basis: Verfahrensmerkmale</b> | Verfahrensgruppe                | Lieferwd                        | <b>Construction</b><br><b>The Commission of the United States</b> | Pausi.                  |  |
|                          | Q <sub>er</sub>                                                                              |                          |                                                  |  |                      |            | (A  e)                | $-$ (Alle)            | $\blacktriangledown$ (Alle)  | $-$ (Ale)                        | $-$ (Alle)                      | $-$ (Alle)                      | $-$ (Alle)                                                        | $\mathbf{v}$            |  |
|                          | v   Verfahrensgruppe : QPR-Portal (QPR-Portal: Verfahren des QPR-Moduls), davon (2 Elemente) |                          |                                                  |  |                      |            |                       |                       |                              |                                  |                                 |                                 |                                                                   |                         |  |
| O.                       | QPR-Portal Lieferweg SFTP QPR_0_SFTP                                                         |                          |                                                  |  |                      | ۰          |                       |                       |                              | $_{\rm QPR}$                     | OPR-Portal                      | SFTP-In (IN), SFTP-Out (OUT)    |                                                                   |                         |  |
| $\overline{\mathcal{L}}$ |                                                                                              |                          | QPR-Portal Lieferweg Webportal (https) QPR_0_WEB |  |                      | అ          |                       | <b>Bewilligt</b>      |                              | $_{\rm QPR}$                     | OPR-Portal                      | Http-In (IN), Http-Out (OUT)    |                                                                   | ш                       |  |
|                          |                                                                                              |                          |                                                  |  |                      |            |                       |                       |                              |                                  |                                 |                                 |                                                                   |                         |  |
|                          |                                                                                              |                          |                                                  |  |                      |            |                       |                       |                              |                                  |                                 |                                 |                                                                   |                         |  |
|                          |                                                                                              |                          |                                                  |  |                      |            |                       |                       |                              |                                  |                                 |                                 |                                                                   |                         |  |
|                          |                                                                                              |                          |                                                  |  |                      |            |                       |                       |                              |                                  |                                 |                                 |                                                                   |                         |  |
|                          | Filterergebnisse 2 von 410                                                                   |                          |                                                  |  |                      |            |                       |                       |                              |                                  |                                 |                                 |                                                                   |                         |  |
| 4 Zurück                 |                                                                                              |                          |                                                  |  |                      |            |                       |                       |                              |                                  |                                 |                                 |                                                                   |                         |  |

**Abbildung: Antrag Verfahren QPR-Portal**

Im Anschluss öffnet sich ein Pop-Up-Fenster, in dem Sie auf "Absenden" und anschließend auf **"Ok"** klicken. Jetzt haben Sie Ihren Antrag zur Teilnahme am Verfahren gestellt!

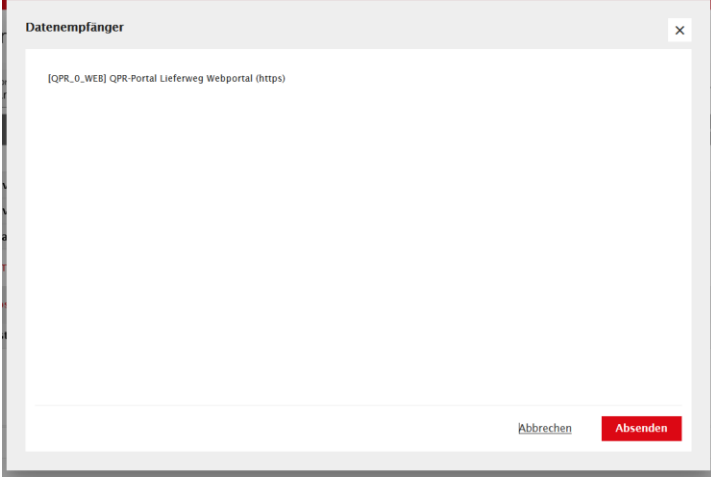

**Abbildung: Absenden des Verfahrensantrags**

Zur Bestätigung Ihres Antrags für das ausgewählte Verfahren erhalten Sie eine E-Mail. Jetzt müssen Sie nur noch warten, bis Ihr Antrag freigeschaltet wurde. Sobald dies erfolgt ist, erhalten Sie eine weitere E-Mail mit der Information zur Freischaltung auf das entsprechende Verfahren.

Die Registrierung und Freischaltung ist abgeschlossen.

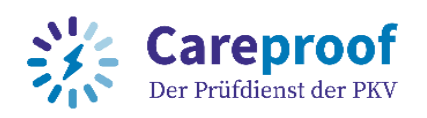

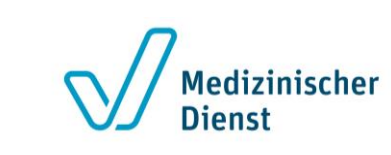

# <span id="page-12-0"></span>**7. Schritt: Download Prüfberichtsdokumente über das QPR-Portal**

Ab jetzt brauchen Sie sich nur noch direkt im QPR-Portal unter https://qpr-portal.itsg.de anzumelden. Die dortige Anmeldung ist mit der schon bekannten Anmeldung auf der GKVnet DIC identisch. Auch hier wird Ihre Zwei-Faktor-Authentisierung benötigt. Sobald Prüfberichtsdokumente für Sie im QPR-Portal bereitgestellt werden, erhalten Sei eine E-Mail. Zum Download folgen Sie dem darin enthaltenen Link "QPR-Portal öffnen".

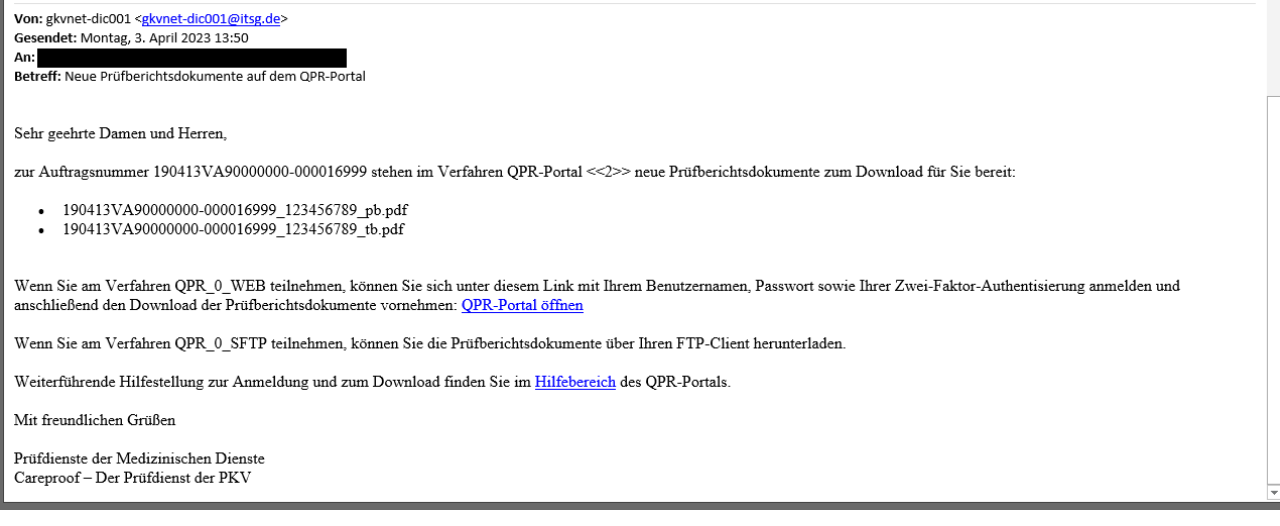

**Abbildung: E-Mail Neue Prüfberichtsdokumente auf dem QPR-Portal**

## <span id="page-12-1"></span>**Support**

Wir hoffen, diese Schritt für Schritt Anleitung hat Ihnen bei der Registrierung und Freischaltung auf das Verfahren geholfen.

Für **fachliche Fragen** bezüglich der Prüfberichte wenden Sie sich bitte direkt an den datenliefernden Medizinischen Dienst oder die Careproof GmbH - Der Prüfdienst der PKV.

Bei **technischen Fragen** zum QPR-Portal erreichen Sie unseren ServiceDesk von Montag bis Freitag 08:00-18:00 Uhr telefonisch unter 0531 313 99703 oder per E-Mail unter [qpr](mailto:qpr-service@hbsn-gruppe.de)[service@hbsn-gruppe.de.](mailto:qpr-service@hbsn-gruppe.de)